# **.5 TURKEY TROT FUNDRAISING INFORMATION**

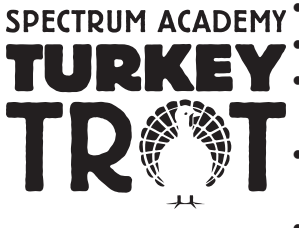

SPECTRUM ACADEMY • Participants can ask friends and family to support their participation in the Turkey Trot.

- •This year's proceeds will support access to technology at the North Salt Lake campus.
- •Each \$25 raised earns a ticket to a separate fundraiser raffle to be held a week after the race + \$100 earns a Turkey Trot long-sleeve t-shirt, \$200 earns a Turkey Trot picnic blanket. •You can raise funds on-line (instructions below) or request donations via a paper form
- (available in front offices). Fundraising deadline: Nov. 14
- •Fundraising is optional but greatly appreciated!

#### How to Raise Funds On-line

#### Easiest:

- 1. Register for the race on-line at Race Roster:
	- http://raceroster.com/events/2015/5512/spectrum-academy-2015-turkey-trot
- 2. A pledge page is automatically created for all registrants.
- 3. Ask your friends and family to go to the race registration page (see #1 above) and click the "Pledge Participant" link on the left side. They can search for you by name and donate in your honor. Easy-peasy!

### Customized:

- 1. Follow step #1-2 above. During this process you will create a Race Roster account (by providing email and password). This is the key to editing your Pledge Page.
- 2. At any point after registering, you may customize your Pledge Page by logging into your Race Roster account. Go to the registration page (see #1 above), and Click 'Sign In' in the upper left corner.
- 3. Once you are logged in, you may access your "Dashboard", using the menu button that appears in the upper right corner. Once in your dashboard, scroll down until you see "Edit Pledge Page" under the participant name. Click it.
- 4. You are then directed to your Pledge Profile, and you can click "Edit My Pledge Profile". Once on your profile, click 'Edit Page.' From there you can enter your Pledge goal, text and upload your favorite picture. Click "Save Updated Information". At this point your Pledge Page is shown, and you can copy the address.
- 5. Advertise your fundraising page to your friends and family using email, Facebook, twitter, etc. You can follow step #3 from "Easiest" or you can direct them straight to your page using the address you copied at the end of Step 4.

## Super-Customized, Creating a Fundraising Team:

- 1. During the race registration process (see #1 above), click 'Yes' when asked, "Would you like to join or create a team?". Then choose, "Create Team". Choose a team type (most will be 'Team for a Spectrum Student'), and create a team name.
- 2. Anybody that wants to join your team should also click 'Yes' when asked, "Would you like to join or create a team?" and then choose "Join Team". They can then search for your team by type and name. Each team member will have their own Pledge Page which can be edited as described under 'Customized' above. The fundraising total for the team will count toward the student earning the awards described at the top of this page.
- 3. To edit your team page, go to the race registration page (see #1 above), and click 'Sign In' in the upper left corner. Then, click 'View Teams' on the left, find your team, and click 'Pledge.' This takes you to your team page.
- 4. Once on your team page, click 'Edit This Page'. You can then enter a fundraising goal, some text and your favorite picture. You can even change your team name. Click "Save Updated Information". A dialog box opens to let you know your information is saved. Return to your team page and copy the address.
- 5. Advertise your team fundraising page to your friends and family using email, Facebook, twitter, etc.

Questions/Problems? Contact Race Roster at: http://raceroster.com/contact-us/ or 1-888-749-3028

#### THANK YOU FOR YOUR EFFORTS TO RAISE FUNDS TO IMPROVE SPECTRUM ACADEMY!